# **Handleiding**

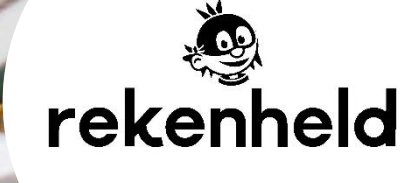

# **Colofon**

**Aantal pagina's**

16

**Datum** Juli 2023

**Voor meer informatie over deze handleiding kunt u contact opnemen met Lexima.**

Kastanjelaan 6 3833 AN Leusden

Telefoon: 033 434 80 00 E-mail: info@lexima.nl

Alle rechten voorbehouden.

Niets uit deze uitgave mag worden vermenigvuldigd en/of openbaar gemaakt door middel van druk, fotokopie, microfilm of op welke andere wijze dan ook, zonder voorafgaande toestemming van Lexima. Verspreiding ten behoeve van de Stuurgroep "Implementatie" is toegestaan.

© 2023 Lexima, Leusden

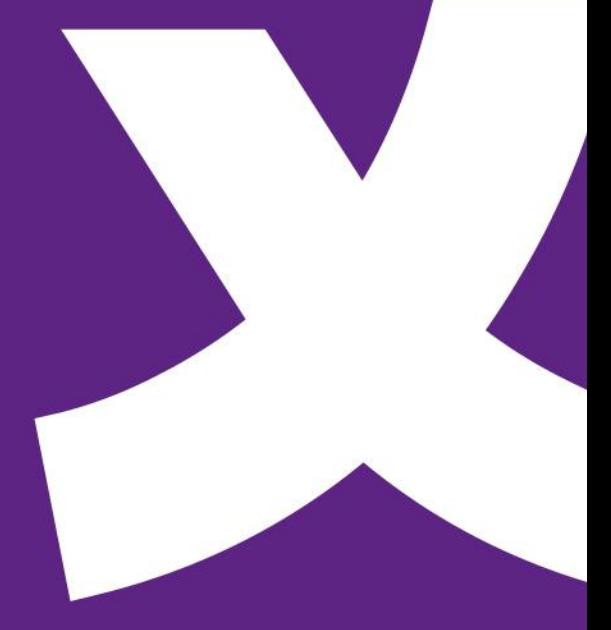

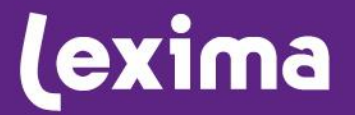

### **Inhoud**

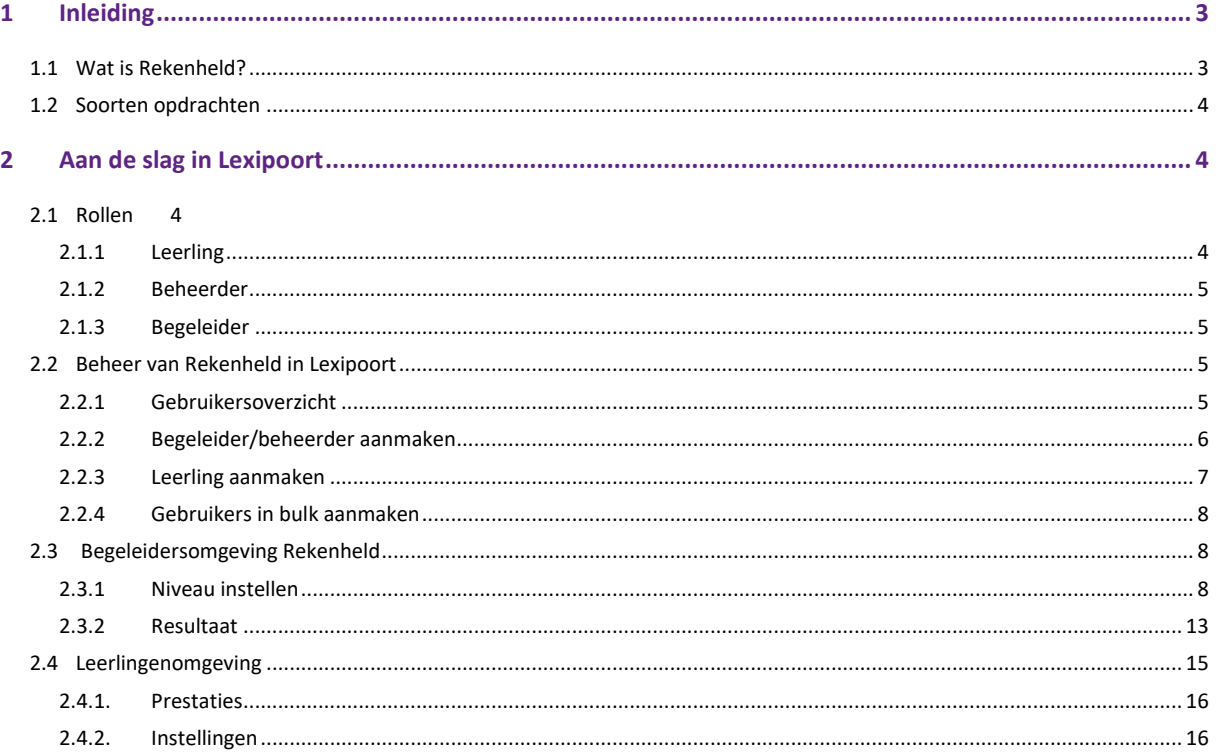

## <span id="page-3-0"></span>**1 Inleiding**

### <span id="page-3-1"></span>**1.1 Wat is Rekenheld?**

Rekenheld is een interventieprogramma met spelelement waar leerlingen op school en thuis zelfstandig hun rekenvaardigheden kunnen oefenen. Leerlingen oefenen in Rekenheld op een effectieve manier het automatiseren van sommen (getalbegrip, optellen, aftrekken, vermenigvuldigen en delen). Deze bewerkingen zijn voor een leerling de basis om te groeien binnen de rekenontwikkeling. Het oefenprogramma is methodeonafhankelijk en adaptief, dus leerlingen worden uitgedaagd op hun eigen niveau. Rekenheld ondersteunt leerlingen in groep 3 tot en met groep 8. Rekenheld sluit aan op de rekenprocedures die een leerling in de klas krijgt aangeboden.

De opdrachten die worden aangeboden in Rekenheld zijn gebaseerd op het uit wetenschappelijk onderzoek voortgekomen Drempelmodel waarop o.a. ook het Rekenmuurtje is gebaseerd. Het is een model dat uitgaat van een gelaagde opbouw van de rekenvaardigheden.

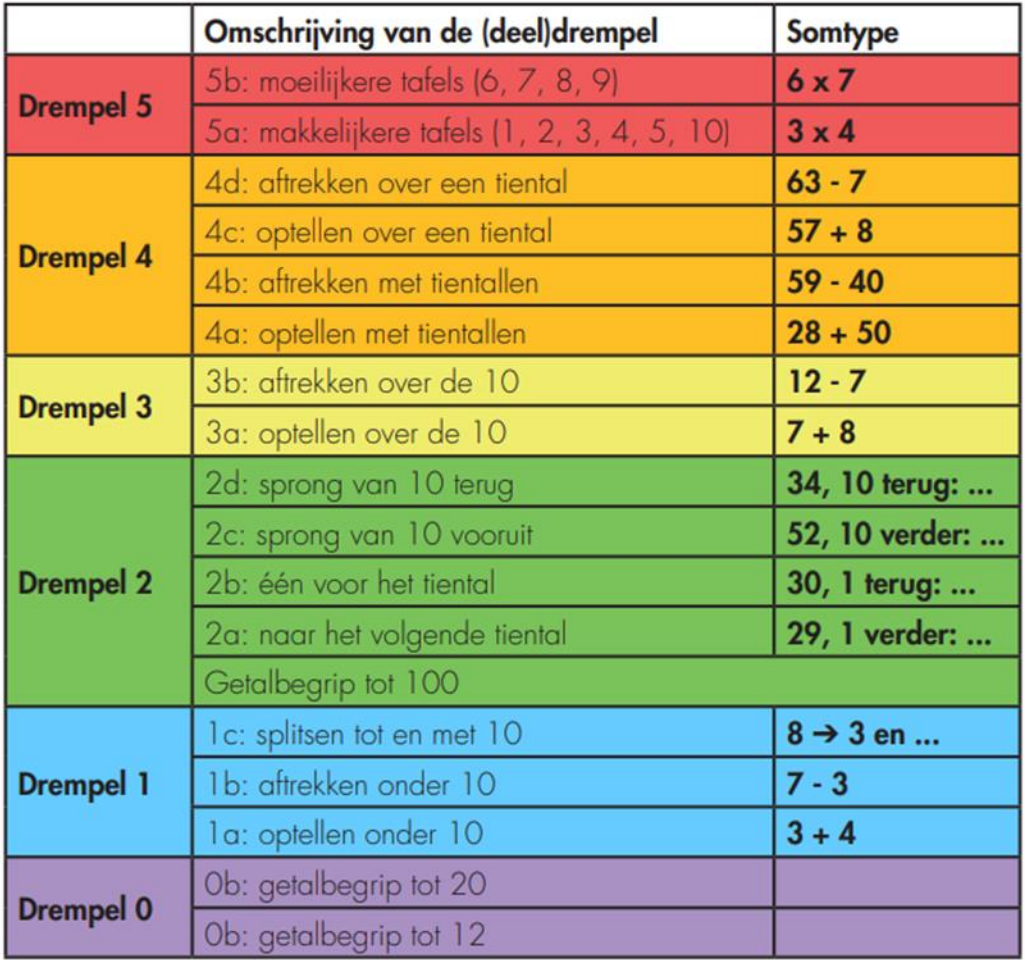

Figuur 2 - Drempels van de basisvaardigheden (naar Danhof et al., 2013)

### <span id="page-4-0"></span>**1.2 Soorten opdrachten**

Een leerling kan bij het spelen van Rekenheld altijd de keuze maken uit meerdere opdrachten te vinden op de verschillende planeten (een makkelijke, een moeilijke en een willekeurige opdracht). Een opdracht bestaat uit 10 rekenoefeningen die betrekking hebben op hetzelfde rekendoel. De opdrachten worden eerst op kracht uitgevoerd, wanneer dat goed gaat ook op snelheid.

Bij oefeningen van het type kracht dient een leerling er minimaal 8 te beantwoorden zonder hints binnen de tijd (10 seconden) om verder te kunnen naar een volgende opdracht: een 80% score. Bij oefeningen van het type snelheid dient een leerling er mimimaal 9 te beantwoorden zonder hints binnen de tijd (5 seconden) om verder te kunnen naar een volgende opdracht: een 90% score.

Wanneer een score wordt behaald tussen de 50 en de 80% oefent een leerling nogmaals met oefeningen van hetzelfde type. Wanneer een score van 50% of lager wordt behaald worden er opdrachten klaargezet van het voorgaande type om te werken aan de basis.

Wanneer een leerling een opdracht haalt, worden er nieuwe opdrachten klaargezet aansluitend op deze opdrachten. Wanneer een leerling een opdracht niet haalt wordt er opnieuw geoefend met de voorbereidende opdrachten. Op deze manier worden er altijd opdrachten klaargezet die passen bij het niveau van de leerling, wat het programma adaptief maakt.

### <span id="page-4-1"></span>**2 Aan de slag in Lexipoort**

Lexipoort is het gebruiksvriendelijke klantportaal van Lexima. Vanuit hier kunnen meerdere Lexima programma's opgestart worden, zo ook Rekenheld. In deze handleiding wordt het beheer en begeleiden van Rekenheld binnen Lexipoort toegelicht. Ga naar *[https://lexipoort.nl](https://lexipoort.nl/)* om in te loggen in Lexipoort. Raadpleeg de handleiding via onze website of onder support in de Lexipoort omgeving voor een uitgebreide uitleg over de functionaliteiten in Lexipoort.

### <span id="page-4-2"></span>**2.1 Rollen**

Binnen Lexipoort wordt gewerkt met meerdere rollen. Per rol verschilt het welke functionaliteiten er voor een gebruiker beschikbaar zijn. In het platform zijn 3 rollen gedefinieerd: beheerder, begeleider en leerling. Het is mogelijk om als onderwijsprofessional meerdere rollen te hebben: beheerder en/of begeleider. Hieronder worden de verschillende rollen beschreven. Elke gebruiker die inlogt op *[https://lexipoort.nl](https://lexipoort.nl/)* krijgt een dashboard. Hier kiest de gebruiker met welk programma hij aan de slag wilt.

### <span id="page-4-3"></span>**2.1.1 Leerling**

Als een leerling inlogt in Lexipoort, wordt het dashboard getoond. Hier ziet de leerling de programma's waarmee gewerkt kan worden. Klik op het Rekenheld-icoon om aan de slag te gaan met Rekenheld. De leerling komt vervolgens in de oefenomgeving terecht. Verdere informatie over het oefenen in Rekenheld als leerling wordt beschreven in [2.4 Leerlingenomgeving.](#page-15-0) 

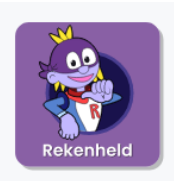

### <span id="page-5-0"></span>**2.1.2 Beheerder**

Gebruikers die de rol beheerder toegewezen hebben gekregen, kunnen beheerfunctionaliteiten toepassen. Zij kunnen gebruikers aanmaken, rollen uitdelen en producten toekennen. Wanneer een beheerder inlogt, wordt de Lexipoort tegel in het dashboard getoond. Bij beheerders is na het klikken op de tegel, de optie 'Beheer' bovenaan in het midden van de webpagina actief. Bij een grijze knop is de gebruiker een begeleider, geen beheerder. Alleen andere beheerders kunnen de rol beheerder aan een gebruiker toewijzen. Het is mogelijk om voor meerdere scholen beheerder te zijn.

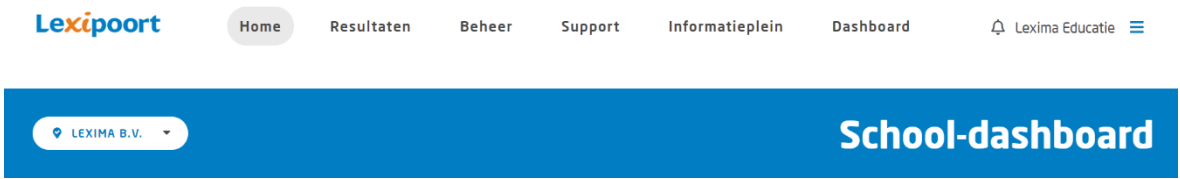

### <span id="page-5-1"></span>**2.1.3 Begeleider**

Gebruikers met de rol van begeleider hebben toegang tot de resultaten van leerlingen en programma's waaraan zij gekoppeld zijn. Begeleiders hebben geen beheerfuncties en kunnen geen leerlingen of begeleiders aanmaken of rollen toekennen.

### <span id="page-5-2"></span>**2.2 Beheer van Rekenheld in Lexipoort**

Beheerders kunnen inloggen op *[https://lexipoort.nl](https://lexipoort.nl/)*. Via het tabblad "Beheer" kunnen accounts worden aangemaakt en beheerd. Hieronder worden deze functionaliteiten uitgebreid besproken.

### <span id="page-5-3"></span>**2.2.1 Gebruikersoverzicht**

In het gebruikersoverzicht zijn alle gebruikers van de school terug te vinden.

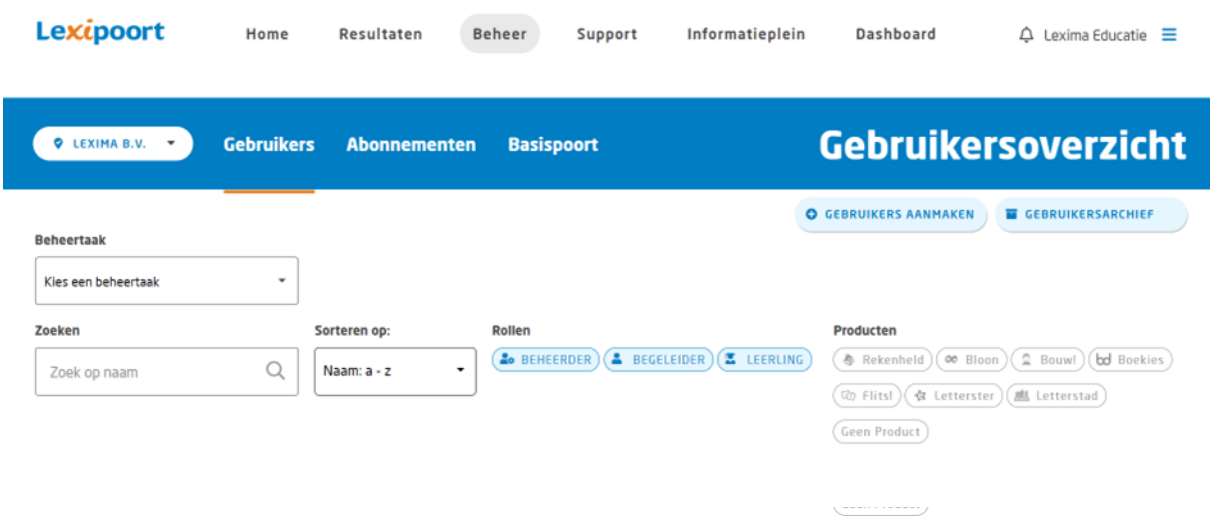

In het gebruikersoverzicht staan de naam, de rol (leerling, begeleider of beheerder) en met welk(e) product(en) de gebruiker werkt.

Door op de knop met het potlood achter de gegevens van de gebruiker te klikken, kunnen gegevens van de gebruiker worden aangepast. Ook kan hier een gebruiker gearchiveerd worden door een vinkje te zetten voor "Archiveren". De gebruiker komt vervolgens in het "Gebruikersarchief" terecht. Deze actie kan via dezelfde weg in het gebruikersarchief ongedaan worden gemaakt.

**Tip**: *Als je beheerder bent van meerdere scholen, wijzig je de getoonde gebruikers door in de donkerblauwe balk (links) op de schoolnaam te klikken.*

### <span id="page-6-0"></span>**2.2.2 Begeleider/beheerder aanmaken**

Een begeleider of beheerder aanmaken verloopt via onderstaande stappen:

### Stap 1:

Klik eerst op de knop 'Gebruikers aanmaken'.

**O** GEBRUIKERS AANMAKEN

### Stap 2:

Kies de rol van de gebruiker.

Voor zowel beheerder als begeleider: kies "onderwijsprofessional".<br>
STAP 1: TYPE GEBRUIKER(S)

Kies welk type gebruiker u wilt aanmaken.

**CONDERWIJSPROFESSIONAL** 

**区 LEERLING** 

### Stap 3:

Vul in stap 2 de gegevens van de gebruiker in, en specificeer de rol naar "Beheerder" of "Begeleider". Het is ook mogelijk om beide opties aan te vinken. Aan een nieuwe gebruiker met de rol begeleider kunnen direct leerlingen gekoppeld worden. Dit is niet verplicht en kan ook op een later moment gewijzigd worden in het gebruikersoverzicht (middels het potloodje).

### Stap 4:

Bij de laatste stap kan het proces voltooid worden. De inloggegevens worden naar het e-mailadres van de nieuwe gebruiker gestuurd, zodat deze zelf kan inloggen.

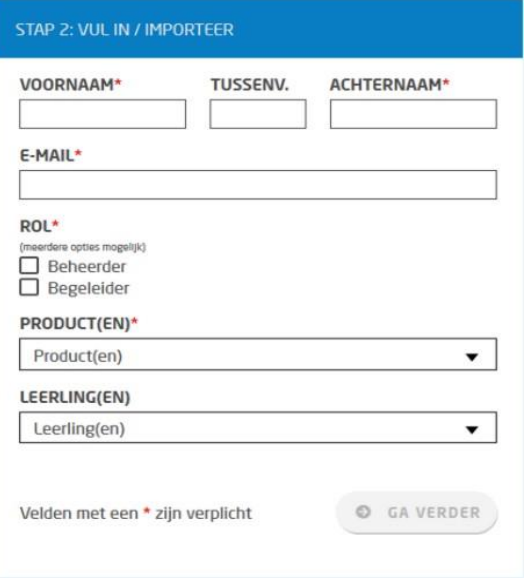

### <span id="page-7-0"></span>**2.2.3 Leerling aanmaken**

Een leerling kan via onderstaande stappen aangemaakt worden:

Stap 1:

Klik eerst op de knop 'Gebruikers aanmaken'.

Stap 2:

Kies vervolgens de rol van de gebruiker, in dit geval is dat 'Leerling'.

*Let op: de allereerste keer dat je leerlingen aanmaakt, moet je eerst al een begeleider hebben aangemaakt voordat je een leerling kunt aanmaken. Een leerling moet namelijk altijd gekoppeld worden aan een begeleider.*

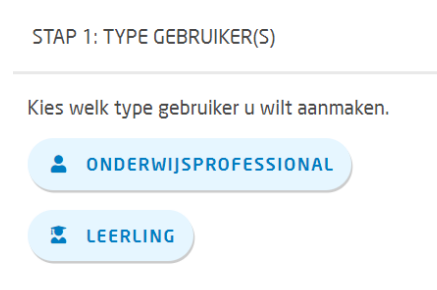

### Stap 3:

Vul bij stap 2A de naam en het leerjaar van de leerling in. Kies hierbij het gewenste product (Rekenheld) en de gewenste begeleider, bij beiden kunnen meerdere opties worden geselecteerd. Klik na het invullen op 'Ga verder'.

Bij stap 2B wordt er gevraagd om een controle van de gegevens. Hierbij creëert het programma automatisch een gebruikersnaam en een wachtwoord voor de gebruiker. Deze kunnen handmatig aangepast worden door op het gegenereerde wachtwoord of de gebruikersnaam te klikken en hier zelf een andere gebruikersnaam en wachtwoord te typen. Klik na

### STAP 2A: VUL IN / IMPORTEER

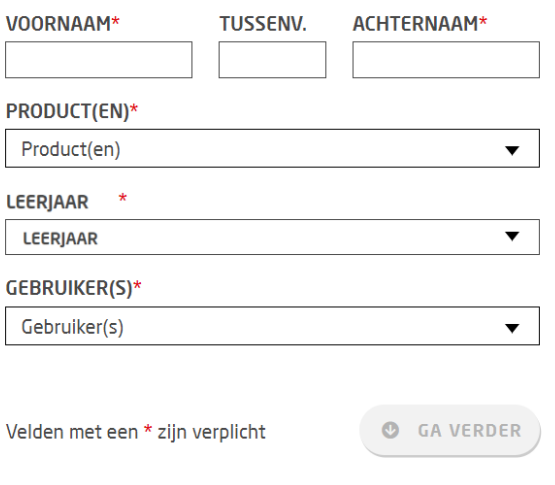

controle en eventuele aanpassing op 'opslaan' om door te gaan naar stap 3.

*Tip: noteer het wachtwoord voor de leerling. Deze kan je niet op een later moment opnieuw inzien.* 

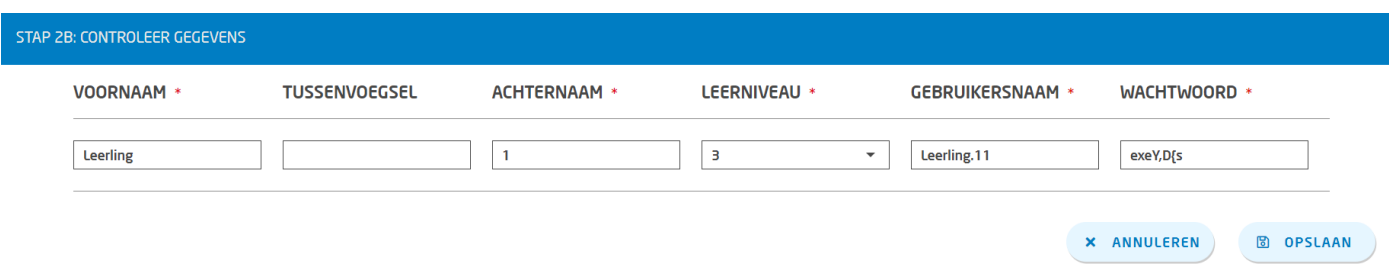

### Stap 4:

In deze laatste stap worden nogmaals de inloggegevens bevestigd en vervolgens wordt het aanmaakproces voltooid. De leerling kan nu aan de slag!

### <span id="page-8-0"></span>**2.2.4 Gebruikers in bulk aanmaken**

Het is ook mogelijk om meerdere gebruikers in bulk aan te maken. Voor een uitgebreide uitleg, en vervolgstappen wanneer gebruikers via deze weg zijn aangemaakt, raadpleeg de Lexipoort handleiding, hoofdstuk 3.3.1.1.2 (meerdere begeleiders aanmaken) en hoofdstuk 3.3.2.2 (meerdere leerlingen aanmaken).

### <span id="page-8-1"></span>**2.3 Begeleidersomgeving Rekenheld**

De resultaten van de leerlingen voor Rekenheld kunnen via *[https://lexipoort.nl](https://lexipoort.nl/)* worden ingezien met een begeleidersaccount. Klik op de knop resultaten in het leerlingenoverzicht. Wanneer er met meerdere programma's van Lexima wordt gewerkt, kies dan in het drop down menu voor Rekenheld. In het leerlingenoverzicht staan alle leerlingen die aan een begeleider zijn gekoppeld.

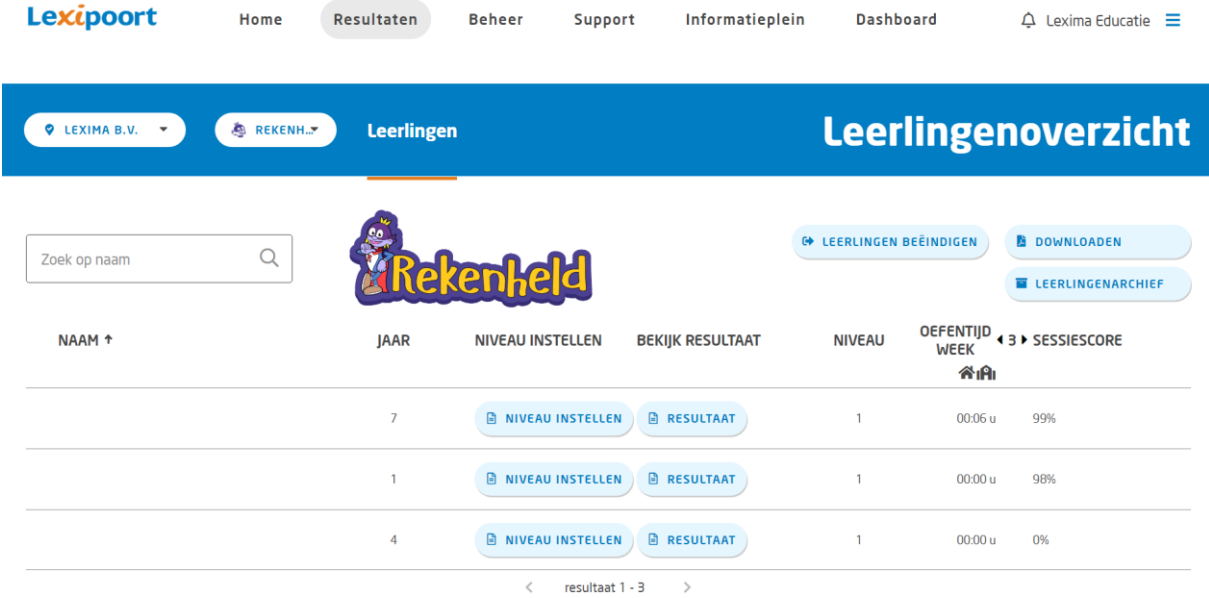

Van links naar rechts zijn de volgende gegevens per leerling te vinden:

- Naam: voornaam en achternaam leerling
- Jaar: de groep waarin de leerling zit
- Niveau instellen: zie ook [2.3.1 Niveau instellen](#page-8-2)
- Resultaat: zie ook [2.3.2 Resultaat](#page-13-0)
- Niveau: het niveau waarop de leerling nu werkt.
- Oefentijd week: de oefentijd per week
- Sessiescore: het gemiddelde scorepercentage van alle oefeningen die tijdens de laatst gemaakte sessie zijn gedaan.

### <span id="page-8-2"></span>**2.3.1 Niveau instellen**

Rekenheld past zich voortdurend aan het niveau van de speler aan. Als een leerling net begint met spelen zal het spel pas na een aantal oefeningen een goed beeld krijgen van het niveau van de leerling. Om te voorkomen

# *<u>Lexima</u>*

dat gedurende deze periode de leerling gedemotiveerd raakt als gevolg van te makkelijke/moeilijke oefeningen, is het mogelijk om een startniveau in te stellen. Dat kun je doen vanuit het leerlingenoverzicht.

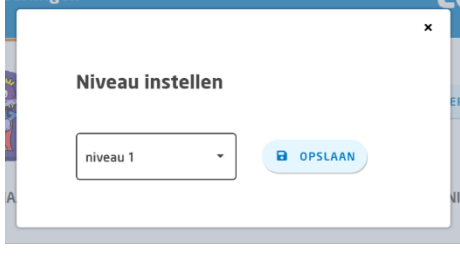

Per niveau vind je hieronder terug aan welke leerdoelen er wordt gewerkt. Kan een leerling alle leerdoelen van een bepaald niveau goed uitvoeren? Kies dan voor een niveau hoger.

### Niveau 1

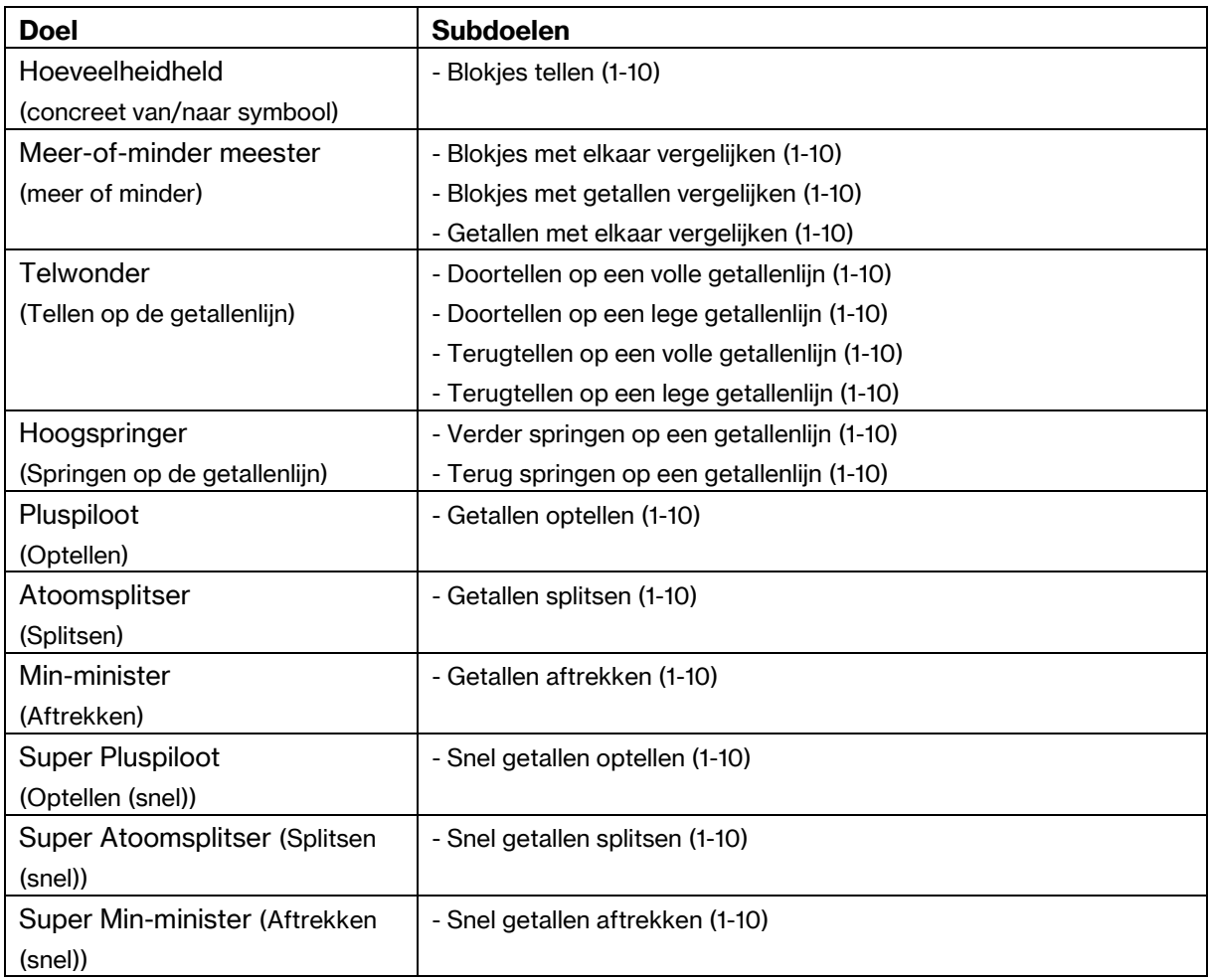

### Niveau 2

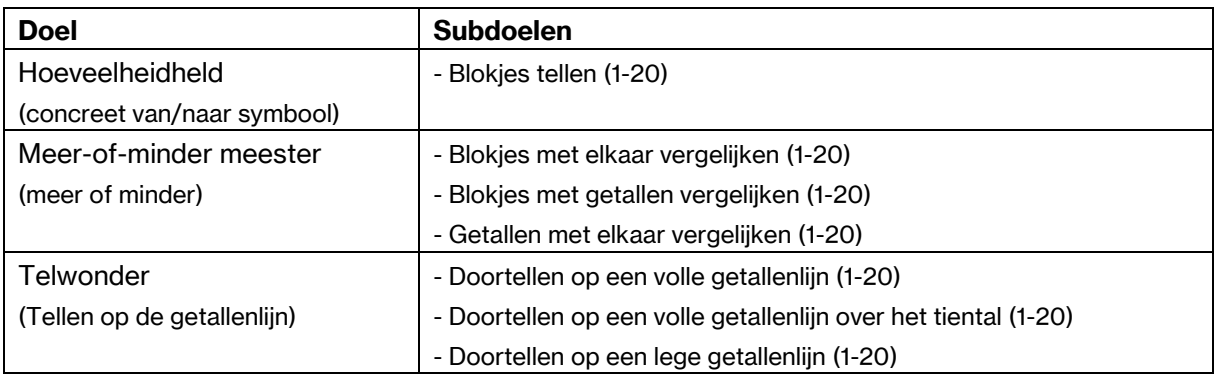

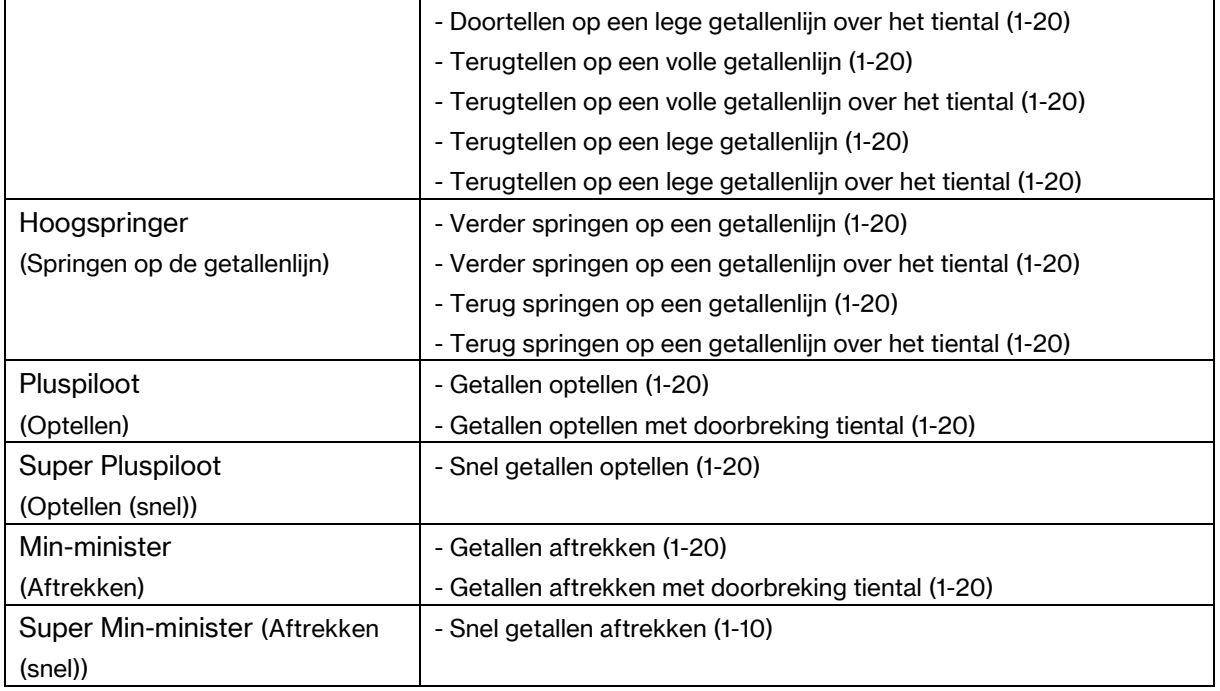

### Niveau 3

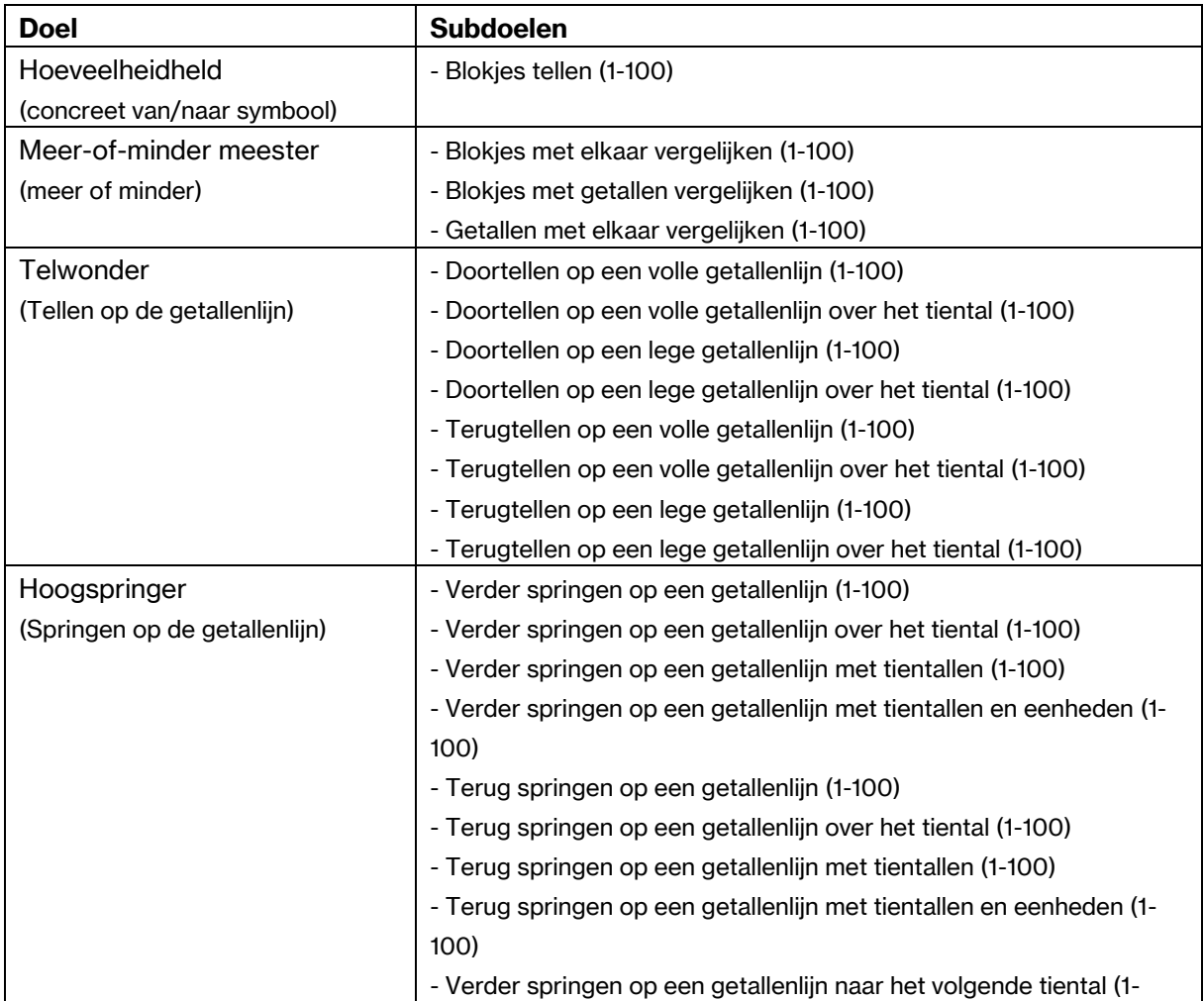

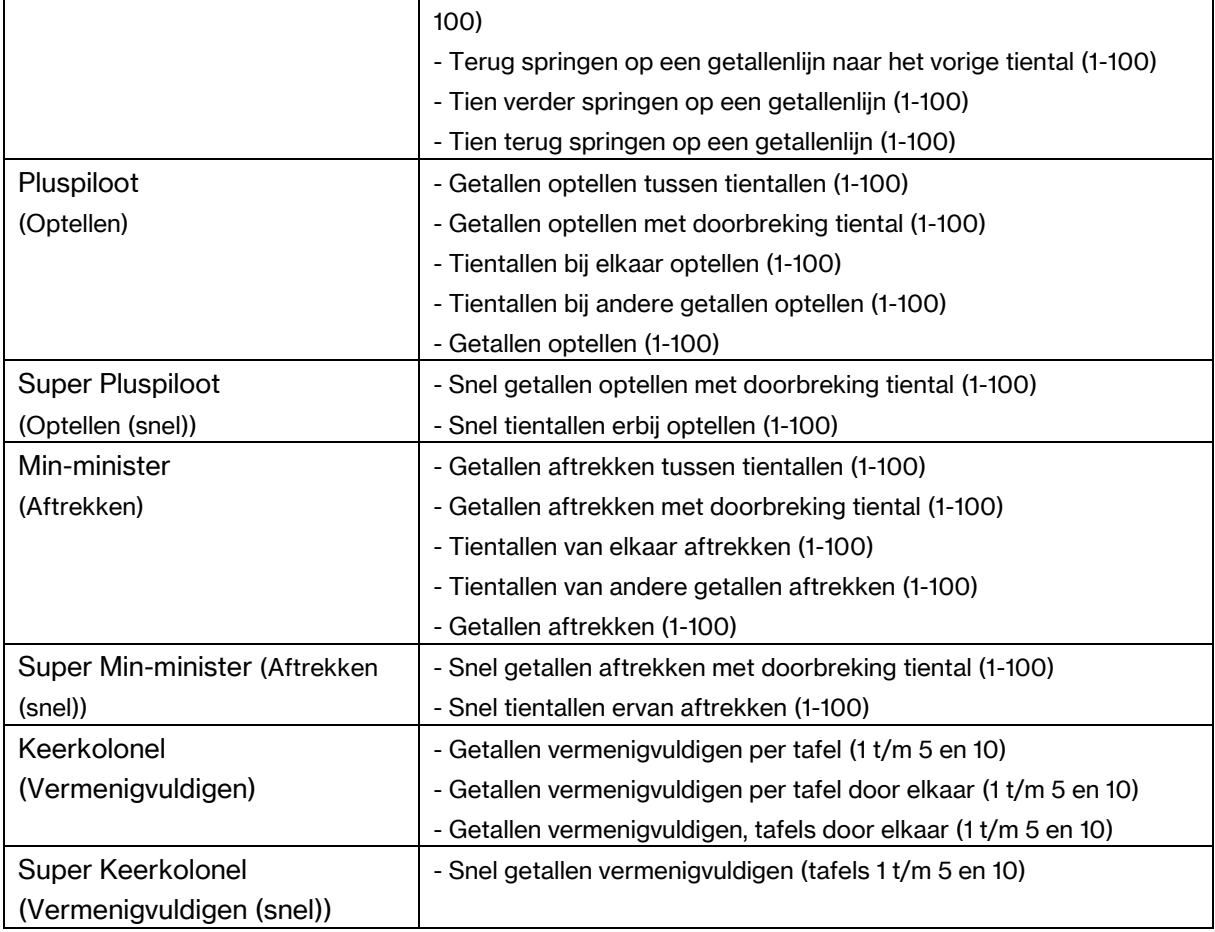

### Niveau 4

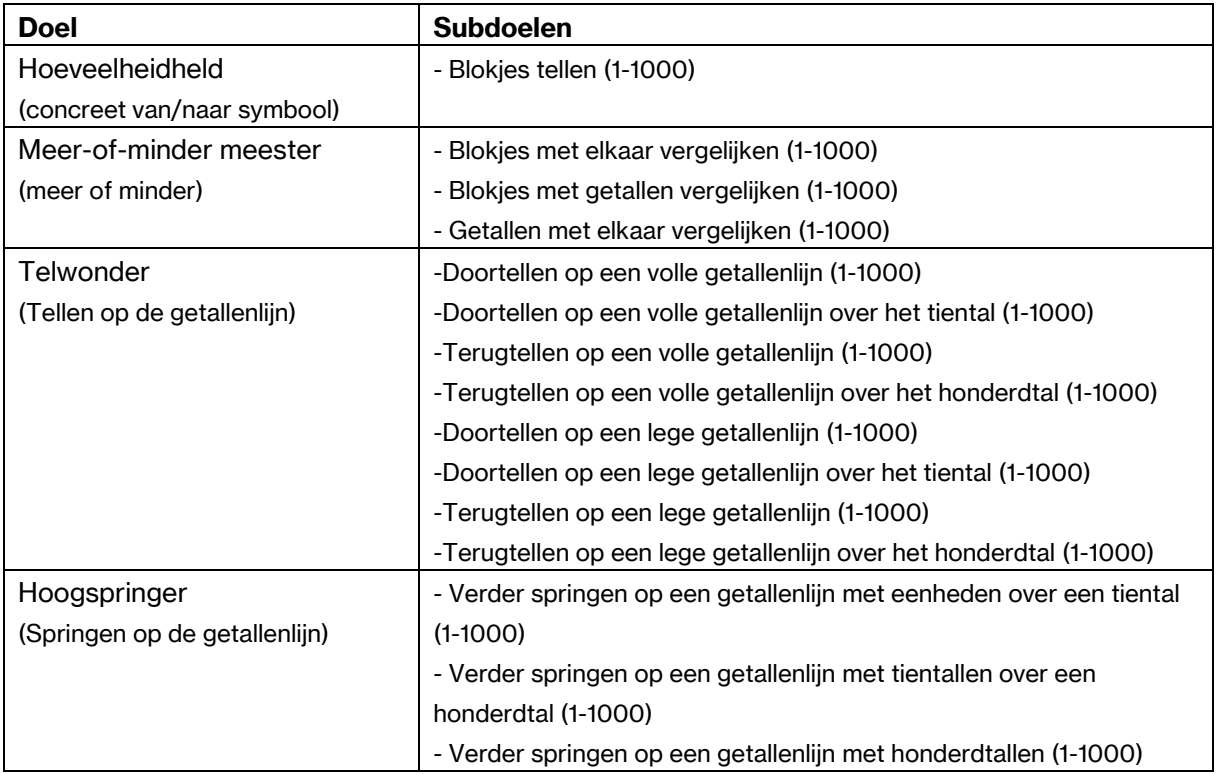

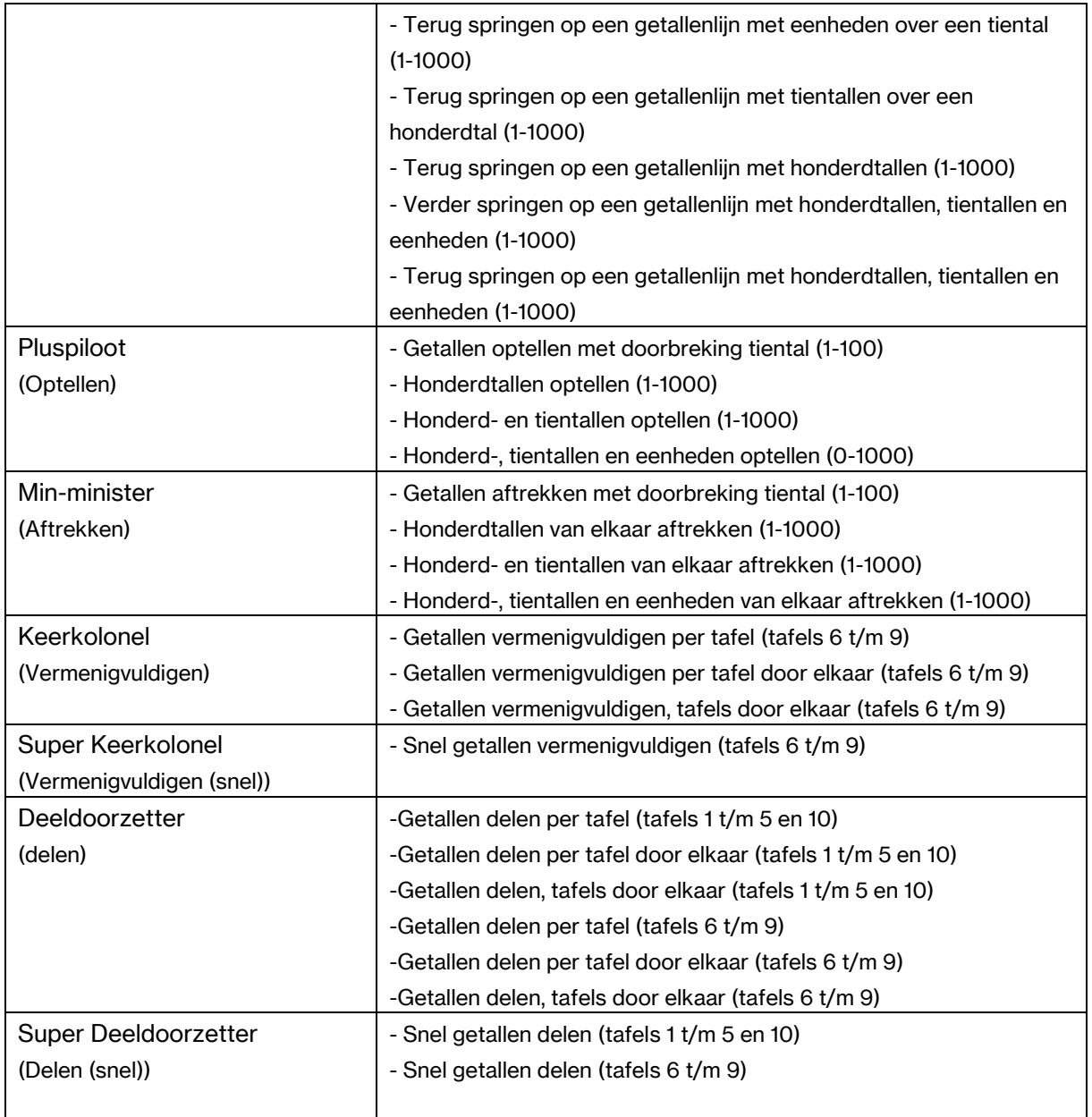

### <span id="page-13-0"></span>**2.3.2 Resultaat**

In het leerlingenoverzicht staat achter elke leerling in het blauw het kopje "Resultaat". Hier is een uitgebreid resultatenoverzicht te vinden met de 3 overzichten: voortgang, oefentijd per week en resultaten. Deze worden hieronder per overzicht besproken.

### *2.3.2.1 Voortgang*

Onder voortgang wordt de algemene voortgang van een leerling weergegeven. Dat houdt in:

- Begeleider(s): aan welke begeleider(s) is deze leerling gekoppeld.
- Laatste login: de datum en tijd dat de leerling de laatste keer is ingelogd.
- Totale oefentijd: hoe lang deze leerling in het totaal met de opdrachten in Rekenheld heeft geoefend.
- Beginniveau: het niveau waarop de leerling is begonnen.
- Laatst aangeboden oefening: de laatste oefening waarmee een leerling heeft geoefend.

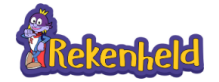

**Voortgang** 

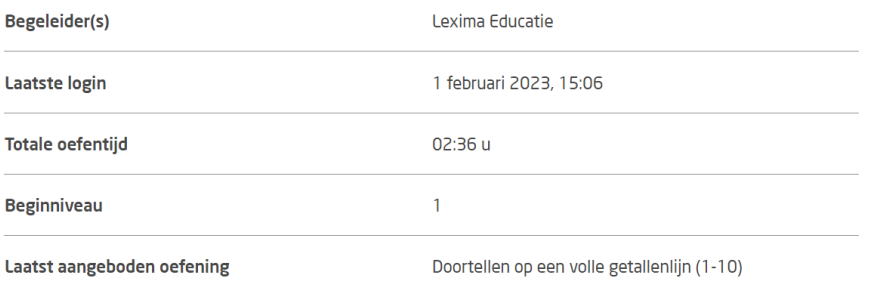

### **2.3.2.2 Oefentijd per week**

Onder het kopje oefentijd per week is zichtbaar hoeveel keer een leerling in de betreffende week is ingelogd, hoeveel oefeningen er gedurende die momenten gedaan zijn en hoeveel tijd er in totaal aan de oefeningen besteed is. Via de lichtblauwe knop 'downloaden' is dit overzicht te downloaden in Excel.

### Oefentijd per week

DOWNLOADEN

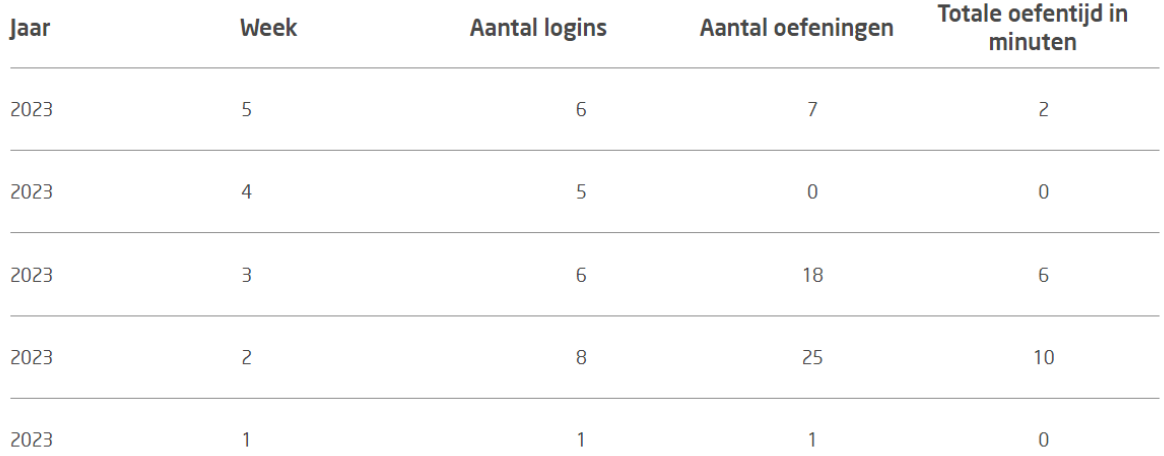

# <u>lexima</u>

### *2.3.2.3 Resultaten*

Hier is zichtbaar wat de resultaten van een leerling zijn per subdoel. De percentages geven een indicatie hoever een leerling is gevorderd per subdoel. Met behulp van de blauwe vinkjes kan er zichtbaar gemaakt worden wat er allemaal onder een categorie valt.

### Resultaten

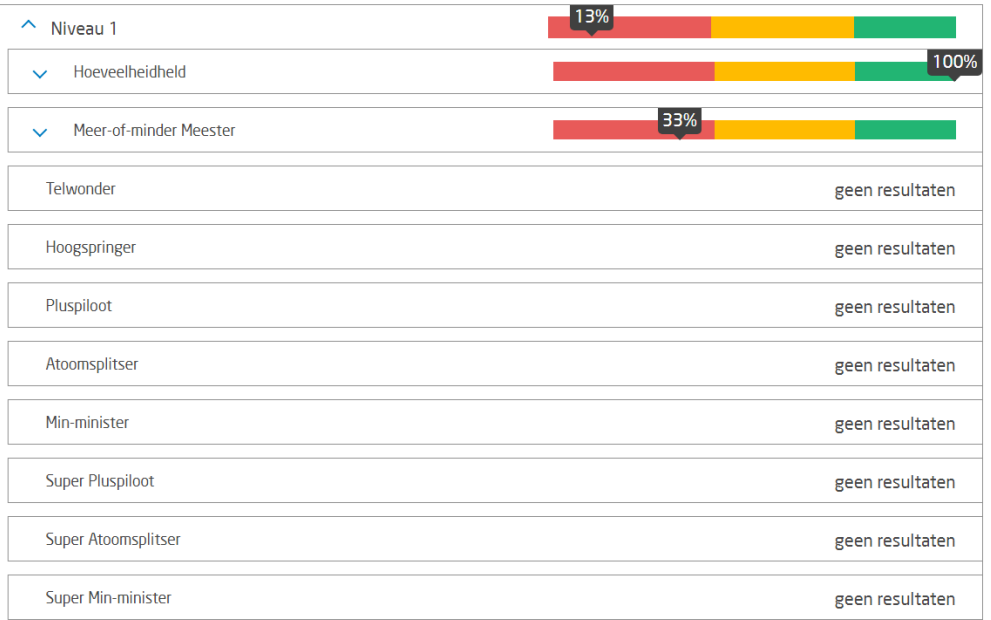

Wanneer wordt ingezoomd op een categorie wordt er zichtbaar hoeveel er is geoefend en welke scores daarbij behaald zijn. Hierbij wordt zowel op kracht als op snelheid inzicht geboden.

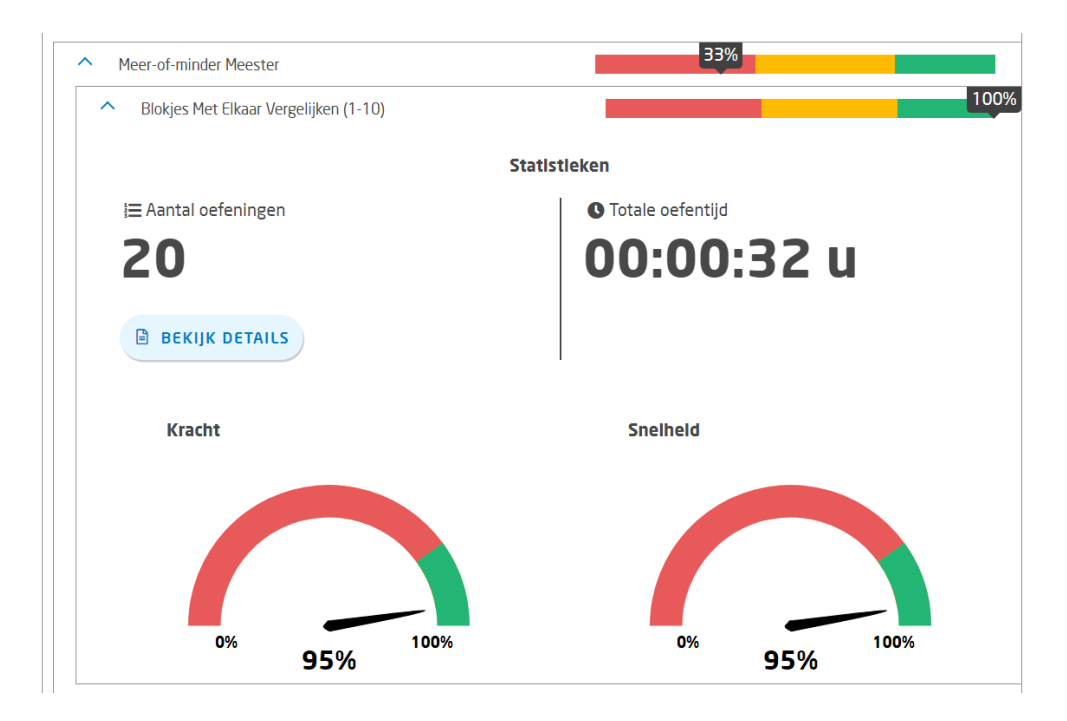

Via details is zichtbaar wanneer er is geoefend. En welke score er is behaald.

### <span id="page-15-0"></span>**2.4 Leerlingenomgeving**

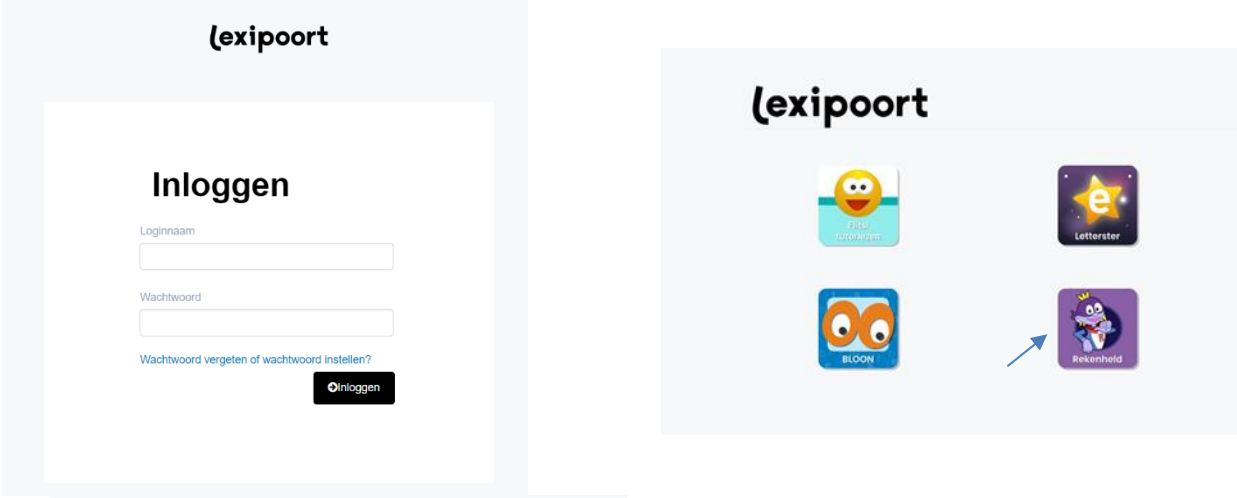

Een leerling logt in Lexipoort in en kiest voor het pictogram met Rekenheld.

Als een leerling inlogt krijgt deze de introductiestrip van Rekenheld en komt vervolgens in het menu terecht. Door op spelen te klikken wordt er verder gespeeld waar de leerling is gebleven. Bij prestaties is zichtbaar hoe ver de leerling is gevorderd in het spel. Bij opties kunnen de instellingen worden gewijzigd.

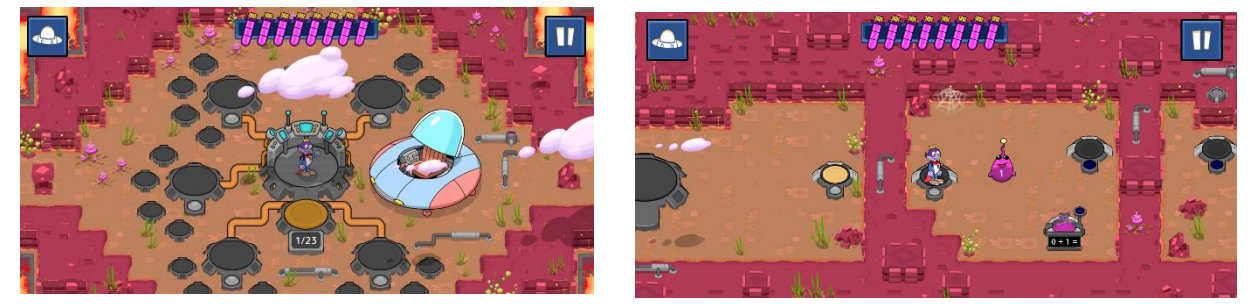

Het doel voor de leerling is om alle 5 vriendjes van Rekenheld plus de bijbehorende attributen te verzamelen.

Dit doet een leerling door in de verschillende werelden op zoek te gaan naar deze vriendjes en attributen. Het verplaatsen door een wereld doet een leerling door de paarse mannetjes op de bijbehorende plaatsen te gooien. Op het moment dat de energie op is, is een leerling verplicht te oefenen om nieuwe energie te verzamelen. Het oefenen kan altijd door op de ufo linksboven in het scherm te klikken.

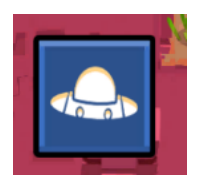

Op het moment dat een leerling gaat oefenen heeft deze de keuze uit 3 verschillende opdrachten. Een

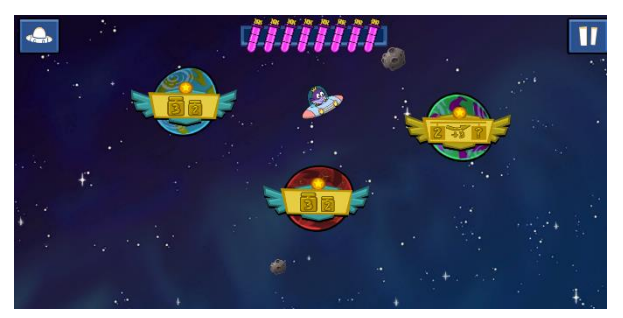

makkelijke, een moeilijke en een willekeurige. Een opdracht bestaat altijd uit 10 oefeningen. Tijdens het spelen van de opdracht is bovenaan te zien hoe ver een leerling is gevorderd. In de balk is met groen aangegeven welke opdrachten gelukt zijn en met rood welke opdrachten niet gelukt zijn. Op deze manier verzamelt een leerling nieuwe energie om met Rekenheld op pad te kunnen.

### <span id="page-16-0"></span>**2.4.1. Prestaties**

Hier kan een leerling zien hoe ver hij is gevorderd in het programma. Hier zijn de verschillende rekendoelen zichtbaar. Aan de ster boven het doel is zichtbaar op welk level (1 t/m 4) de leerling dit heeft geoefend. Aan het klokje en de toevoeging (snel) is te zien welke onderdelen op tempo worden getoetst.

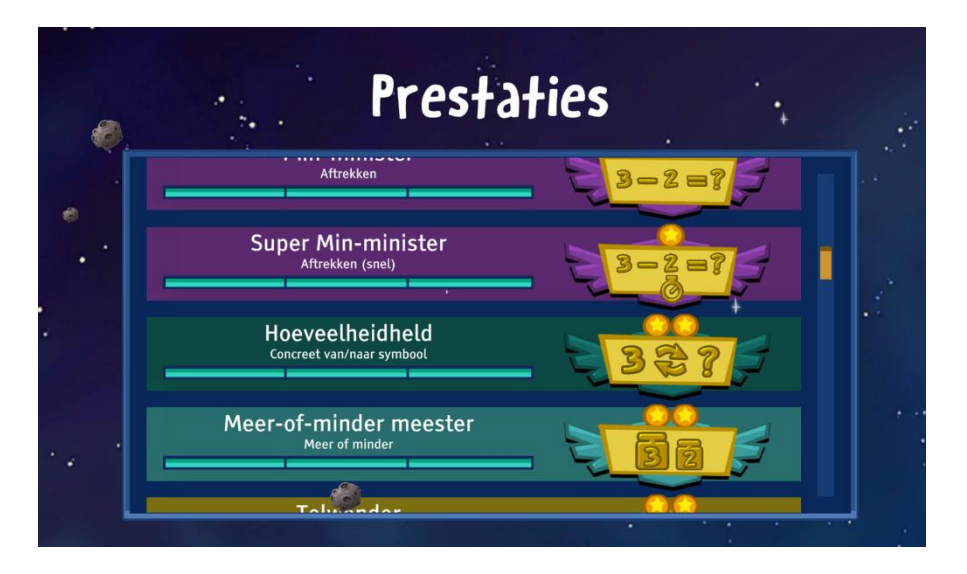

### <span id="page-16-1"></span>**2.4.2. Instellingen**

Hier kan een leerling het geluid en de muziek aan of uit zetten.